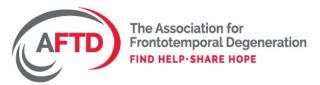

## How to Set Up a Pledge Page on Charity Miles

**Step 1:** Tap on "Get Pledges" on the bottom right of your home screen—or, go to "Settings" and tap on "Pledge Drive".

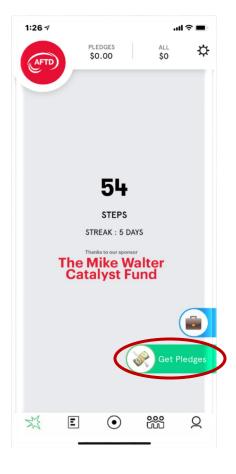

**Step 2:** Slide the bars to calculate how much you can raise, then tap "Learn More" and "Sign Me Up".

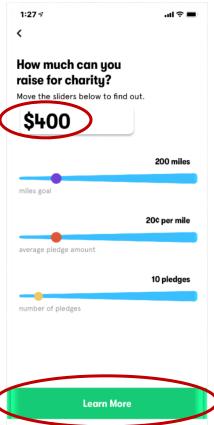

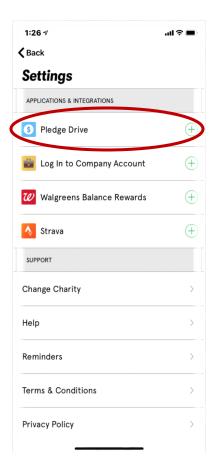

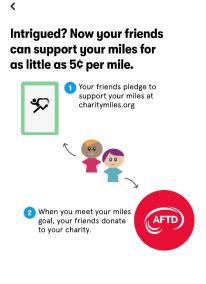

Sign Me Up!

.ul 🗢 🔳

Step 3: Enter your mileage goal and date you will aim to complete it by. Note: you can extend or modify the date later, but you cannot change your mileage goal because that is what your supports will base their pledges on.

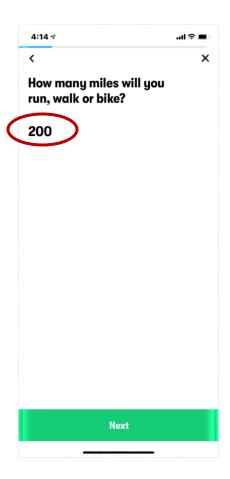

**Step 4:** Confirm AFTD as your charity, tap "Next" then add a photo that will appear at the top of your pledge page.

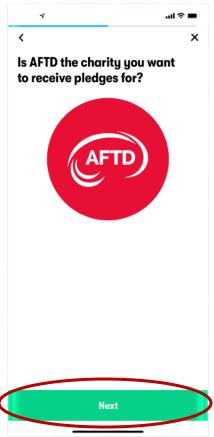

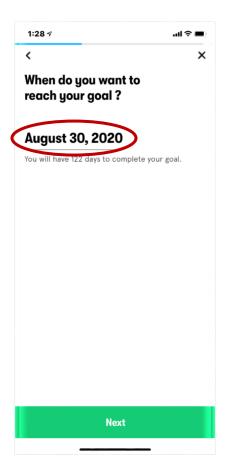

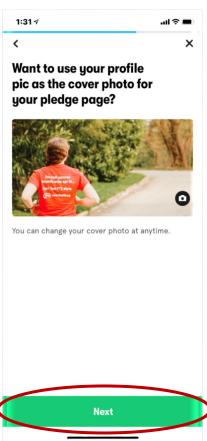

**Step 5:** Enter your email address where you want to receive important communications from the app, then click "Done" and you are all set!

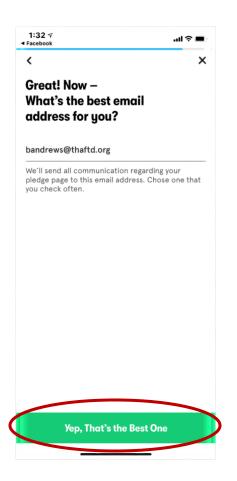

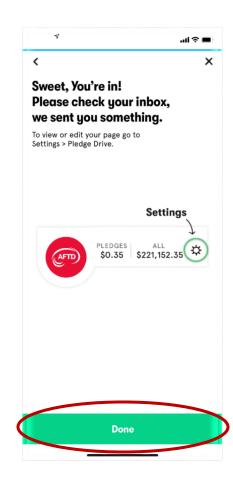

## Tips:

- ♣ You can edit your pledge page by going to "Settings" then "Pledge Drive" and tapping the pencil icon in the upper right corner of the screen. To see your pledge page, tap "View Pledge Page".
- ♣ Once your pledge drive is set up, share it with your contacts to get pledges by tapping the arrow on "Get Pledges" to open your phone's sharing options. Select the way you would like to share—the more you share, the more you will raise!
- When you finish a workout, the link to your pledge page is automatically copied so you can easily paste it into a social post.